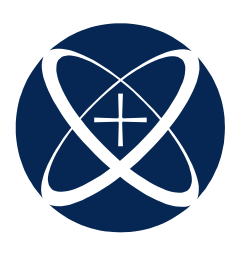

# Carrito de Compras

# **ITESO**

### Puntos de interés especial:

- Pago de **Colegiatura**
- Compra de Servicios
- Simulador de colegiatura financiado
- Visualizar tu estado de cuenta
- Imprimir comprobante

Paso 1: Ingresa a la zona reservada, que se encuentra en el portal ITESO: www.portal.iteso.mx

**Paso 2:** En el portal seleccionar el banner

que dice **"zona reservada"** o ingresar a la **pestaña** que dice **alumnos**, elegir **Licenciaturas** y buscar **"Pago en línea".**

**Paso 3:** Teclea tu usuario y contraseña.

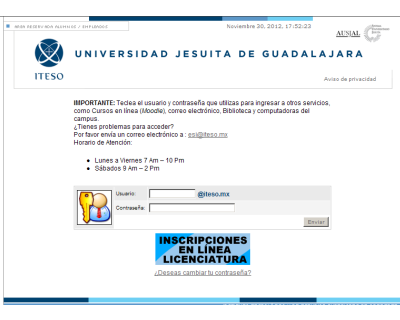

oprime el botón "consultar"

**Paso 4:** Al ingresar, en la pestaña "administrativo", selecciona la opción **"Estado de cuenta"**

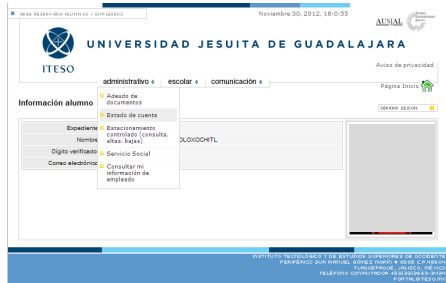

Ayuda:

\*Vía telefónica:

3669-3552

\*Chat, en la Zona Reservado en el Portal, en el Pago en Línea.

\*Correo electrónico:

[soportesoreria@iteso.mx](mailto:soportesoreria@iteso.mx)

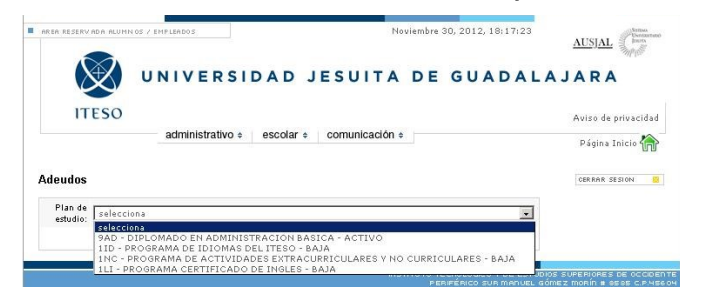

**Paso 5:** En la pantalla de Adeudos, selecciona el Plan de Estudios en el que estás inscrito y

## ¿Cómo ingreso?

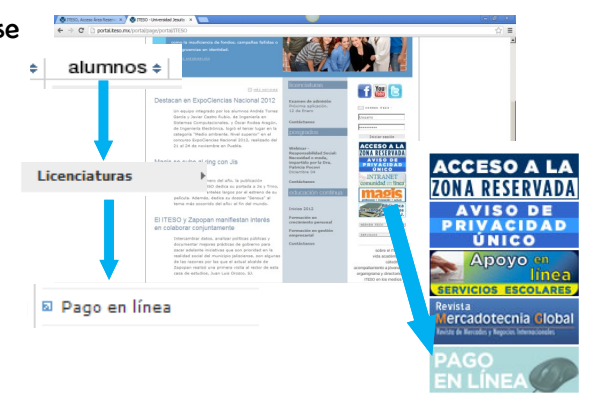

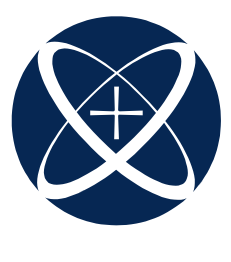

# Carrito de Compras

## **ITESO**

### Compra de servicios: podrás seleccionar y pagar en línea

### **A la derecha de la pantalla se encuentra el menú con la lista de opcio-**

**nes**

**Paso 1:** Selecciona del menú el trámite a realizar:

#### **Compra de servicios**

**B**

Selecciona nuevamente la opción **"comprar servicios"** en el menú que se encuentra del lado derecho de la pantalla. **A**

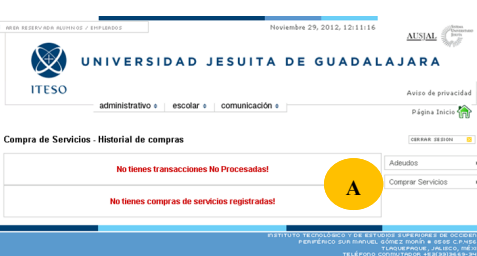

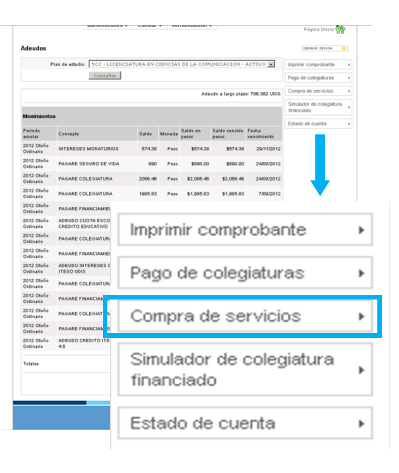

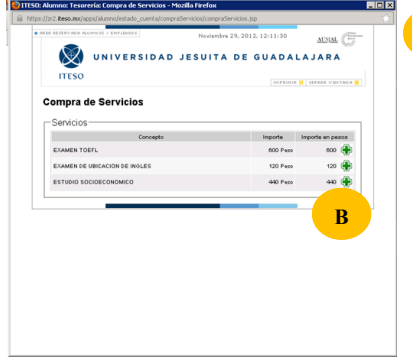

Selecciona del catálogo el servicio a pagar, utilizando el ícono

 Nota: si eres egresado/estudiante de maestría o diplomado elige la opción EGRESADOS BOLSA DE TRABAJO. Si eres alumno/a de li cenciatura elige la opción BOLSA DE TRABAJO. Se irán cargando los servicios a comprar. - El botón limpiar es para **borrar** todos los con-

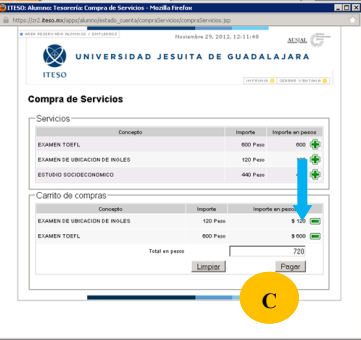

ceptos que has agregado.

**C**

- Para quitar un servicio del carrito de compras también se puede oprimir el botón menos

El botón pagar, lo utilizarás para **confirmar** los servicios comprados.

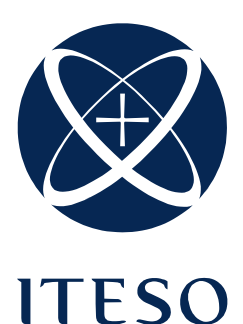

# Carrito de Compras

## Compra de servicios: podrás seleccionar y pagar en línea

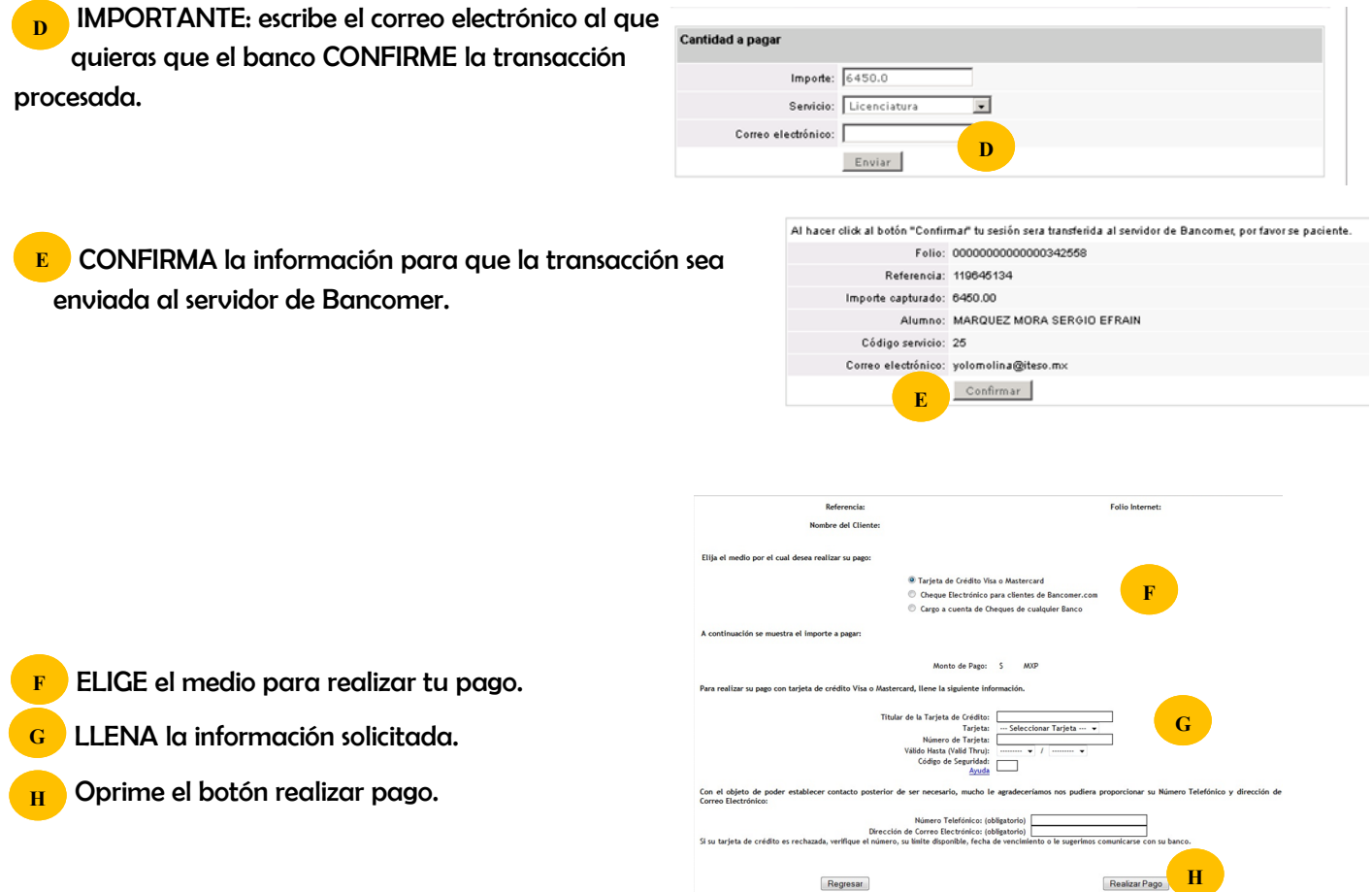

El banco te enviará un correo electrónico informándote del estatus de tu transacción.

Por último el sistema te mandará al Historial de Pagos, informándote de las transacciones procesadas (fecha, importe, tipo de pago, tarjeta y estatus)